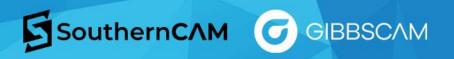

## How to Get Your GibbsCAM Post Processor Modified

Follow the steps outlined below to ensure your post processor is modified to your desired specifications.

- 1. Mark-up a g-code program with comments turned on (watch video tutorial)
- 2. Create a Pack and Go (.gcpkg) using the file that was used to create the g-code program (watch video tutorial)
- 3. Send an email with your request and the above files attached to SouthernCAM at <a href="mailto:posts@southerncam.com">posts@southerncam.com</a>. Include your company name and the machine make and model in the subject line.

If you need any assistance, please reach out to our Support team at <a href="mailto:support@southerncam.com">support@southerncam.com</a>.

When modifying the program highlight the changes by using different color fonts and adding notes:

Removed words or codes in red Moved words or codes in blue Added words or codes in green

- \*\*\* remove this line
- \*\*\* move this command to this location
- \*\*\* add this code in this location

## Example:

```
G28U0.W0.
                  *** Add this line here - all instances
N58G99M41
                  *** Remove G99
N59G54
N60G97S500M3T0404
N61G0X6.6Z.1826M8
N62Z.2908
N63X6.3
N64G76P010060Q10R.001
                              *** move this line here
N65G76X6.0548Z-1.75I0.P886Q150F.1575
                                                *** make single line canned cycle
G76X6.0548Z-1.75D150P4A30.K.0886F.1574M24
                                                 *** delete this line
N66G0X6.6N67Z.1826
N69 X20.Z10.05 G28U0.W0 M5
                                    *** Remove X, Z and change to G28U0.W0
```

## To create a Pack and Go file:

- File Tab
- Exchange Tab
- Click Pack and Go

(Watch a video tutorial for how to create a Pack and Go file here.)

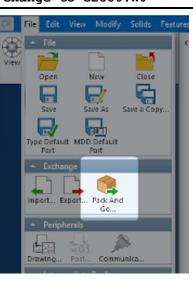